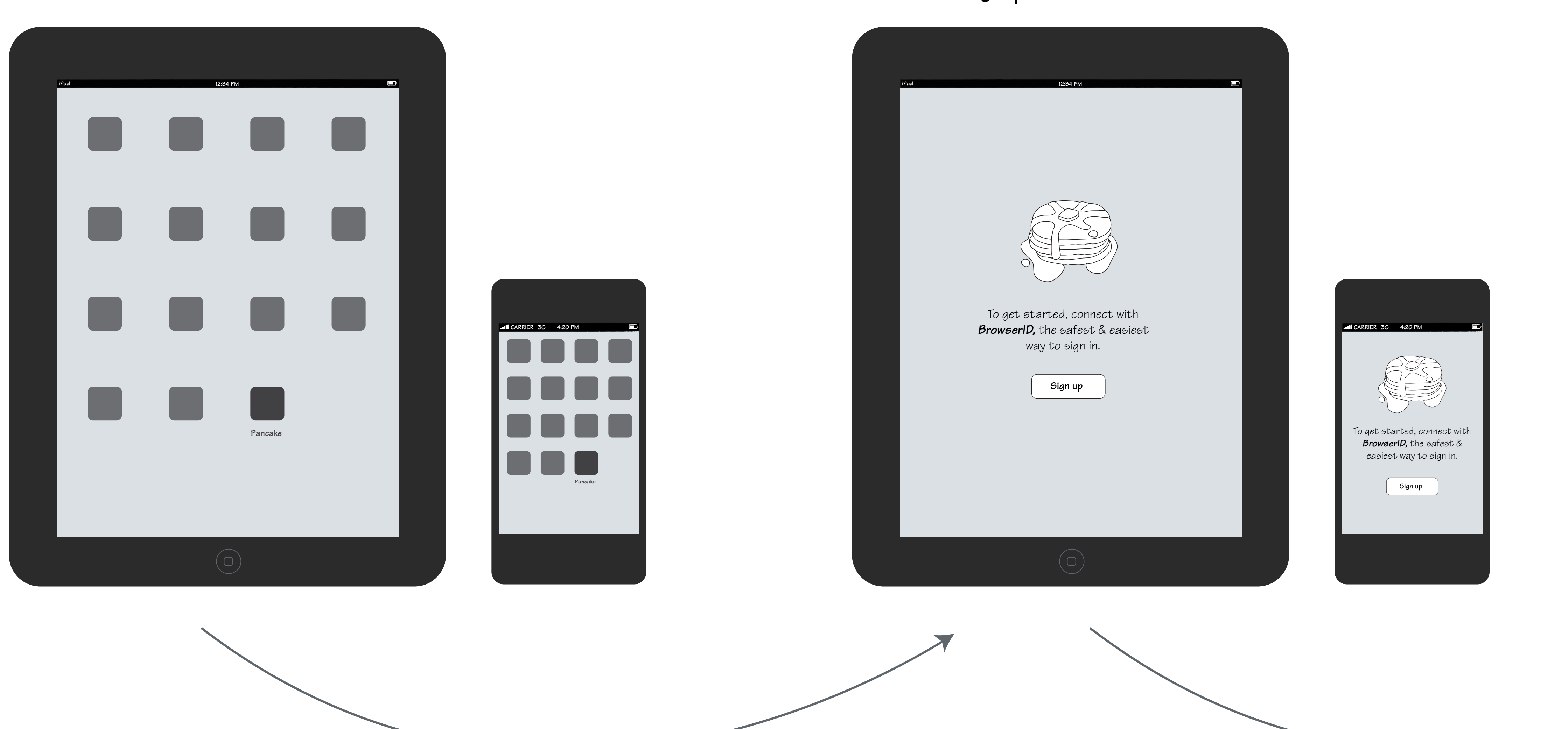

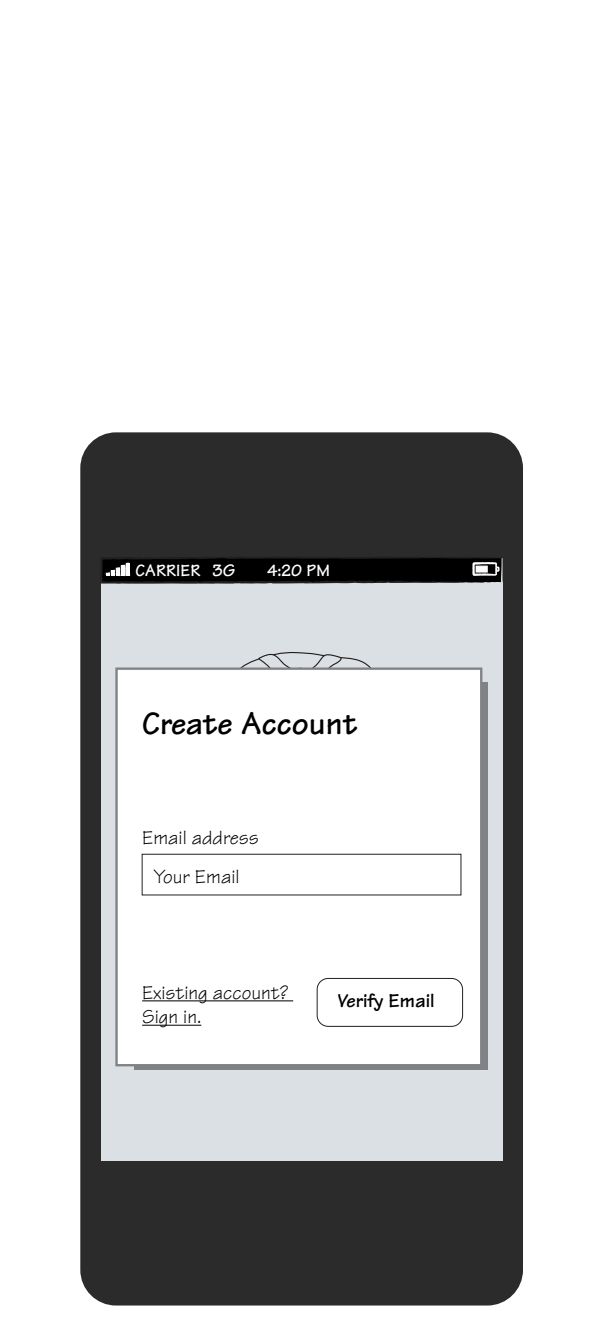

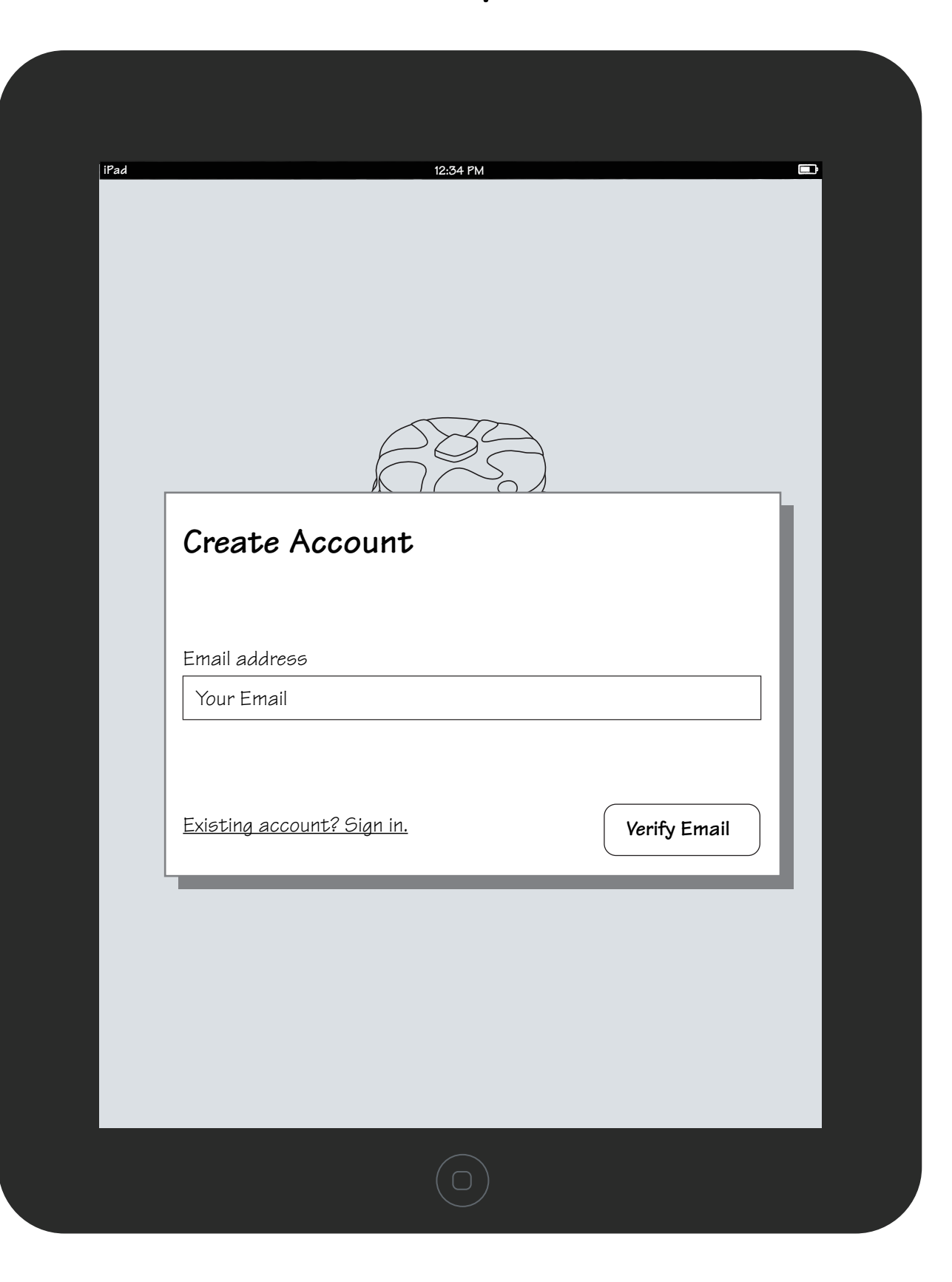

Re-enter app to confirm signup flow the enter app to confirm signup flow the enter app to confirm signup to confirm signup to confirm signup to confirm signup to confirm signup to confirm signup to confirm signup to confir **iPad 12:34 PM iPad 12:34 PM**  $R33$ **Finish signing in to BrowserID.org What are some of your interests?** Email address You can customize your browsing experience xxx@xxxxd.com based on the interests that you select below **CARRIER 3G 4:20 PM CARRIER 3G 4:20 PM** New password  $\begin{picture}(40,40) \put(0,0){\line(1,0){155}} \put(15,0){\line(1,0){155}} \put(15,0){\line(1,0){155}} \put(15,0){\line(1,0){155}} \put(15,0){\line(1,0){155}} \put(15,0){\line(1,0){155}} \put(15,0){\line(1,0){155}} \put(15,0){\line(1,0){155}} \put(15,0){\line(1,0){155}} \put(15,0){\line(1,0){155}} \put(15,0){\line(1,0){155}} \$ Select one Select one **Finish signing in to BrowserID.org** Confirm password Select one v<br>Select one v Email address Your Email **What are some of your interests?** You can customize your browsing Select one v<br>Select one v **Finish** New Password experience based on the interests that you select below Select one Confirm Password Select one Select one **Finish Done** Select one **Link from Safari to return to Pancake**

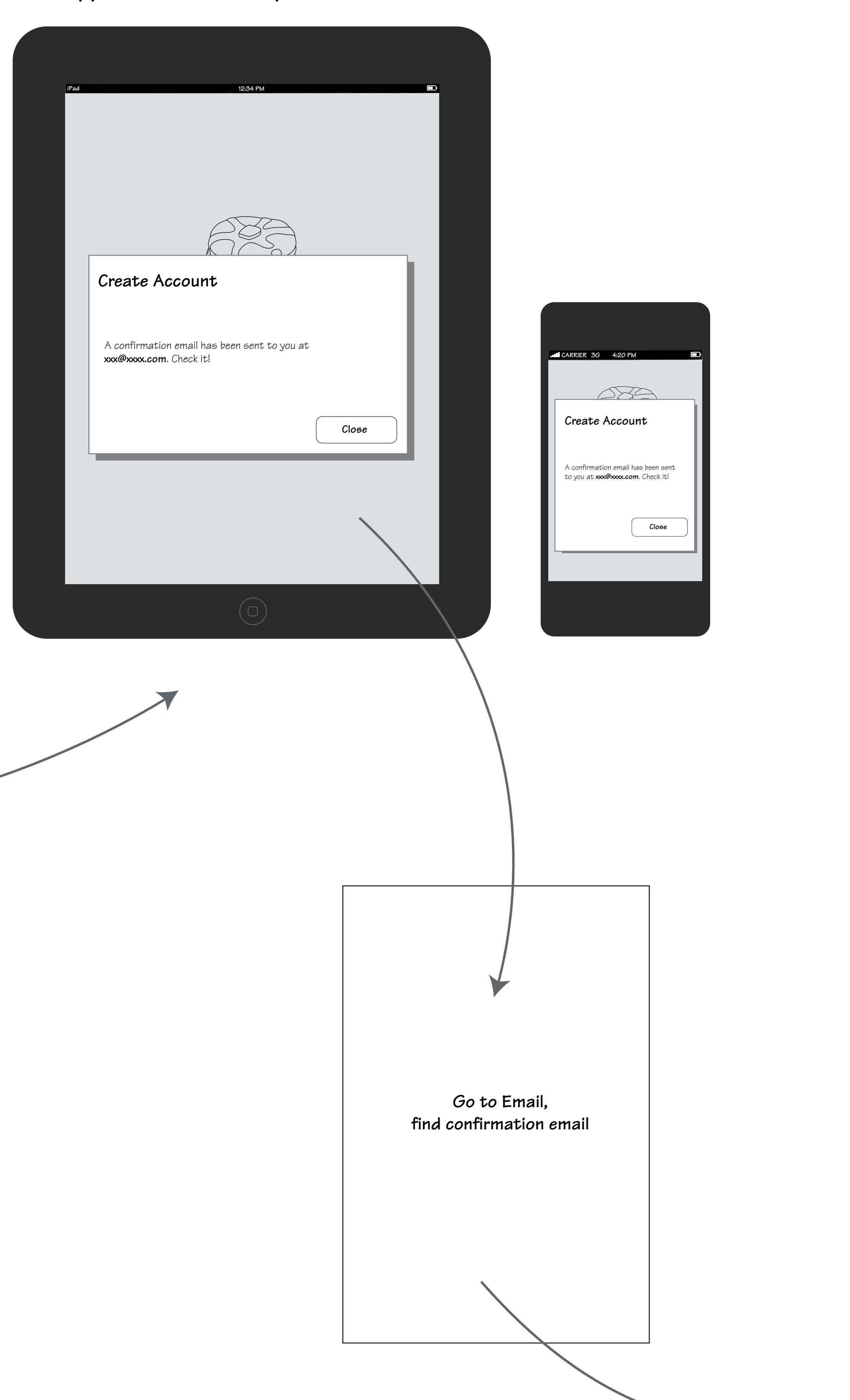

**Click confirmation, open confirmation page in Safari**

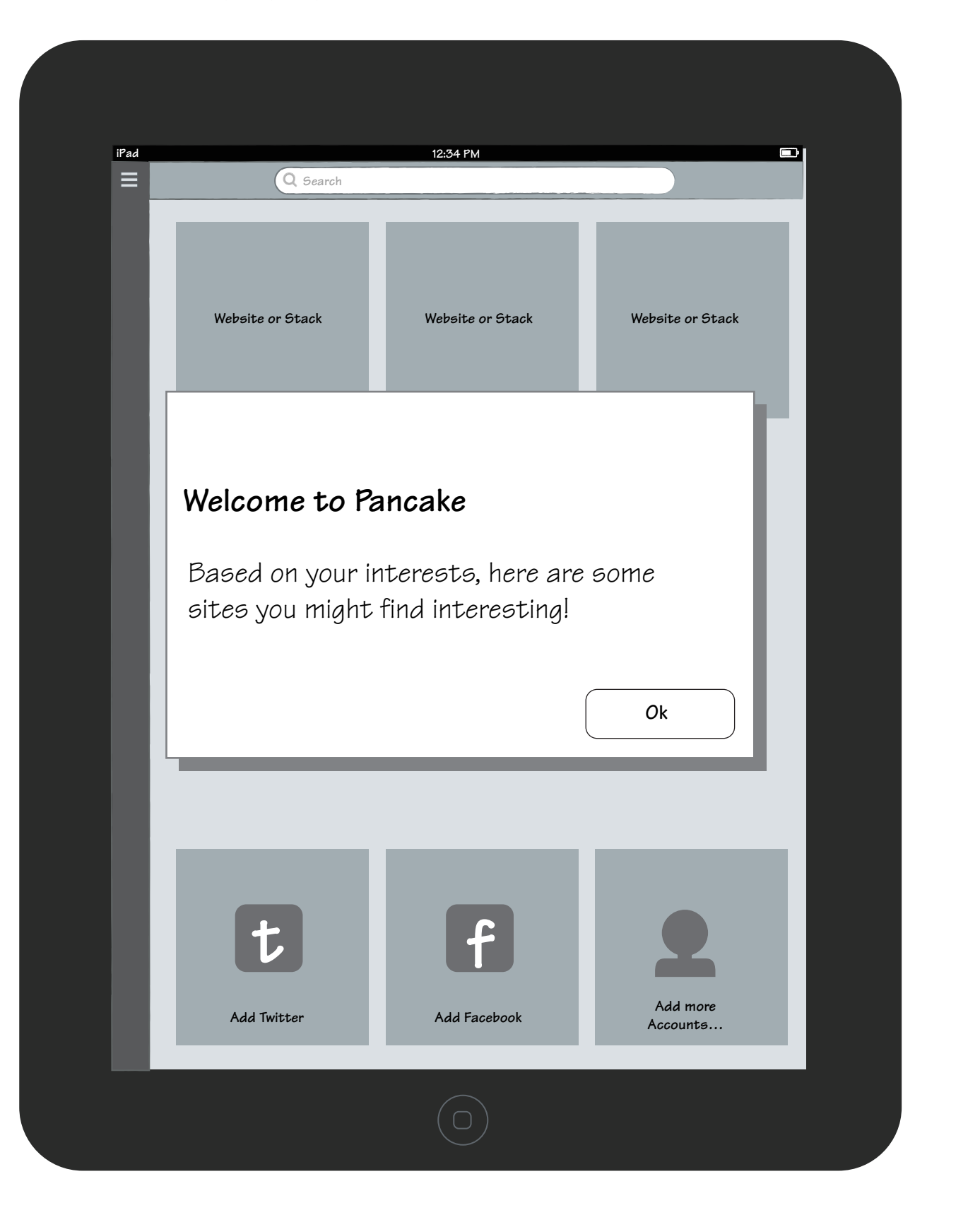

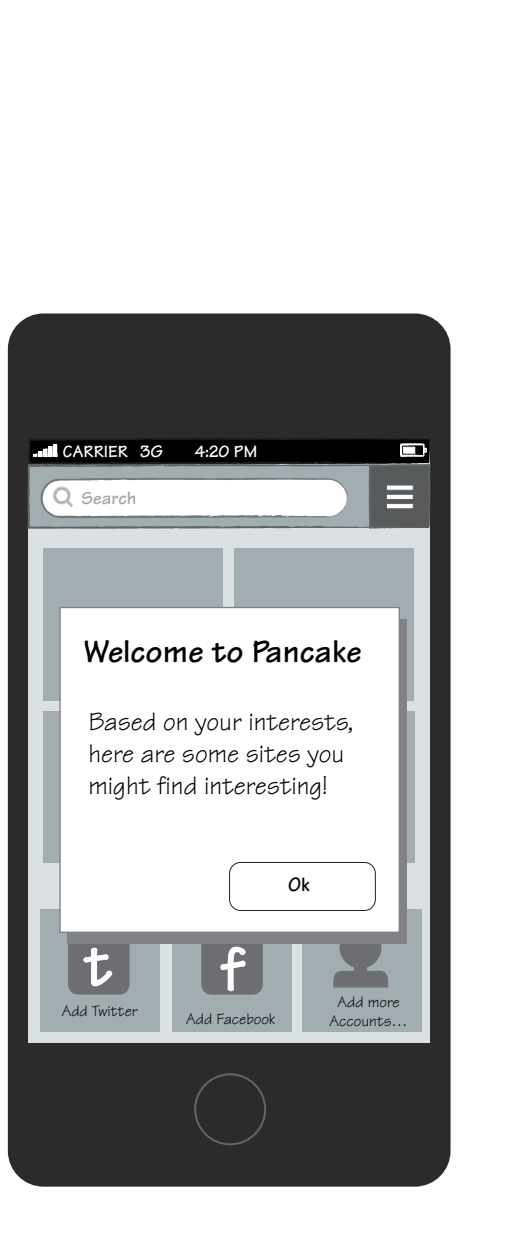

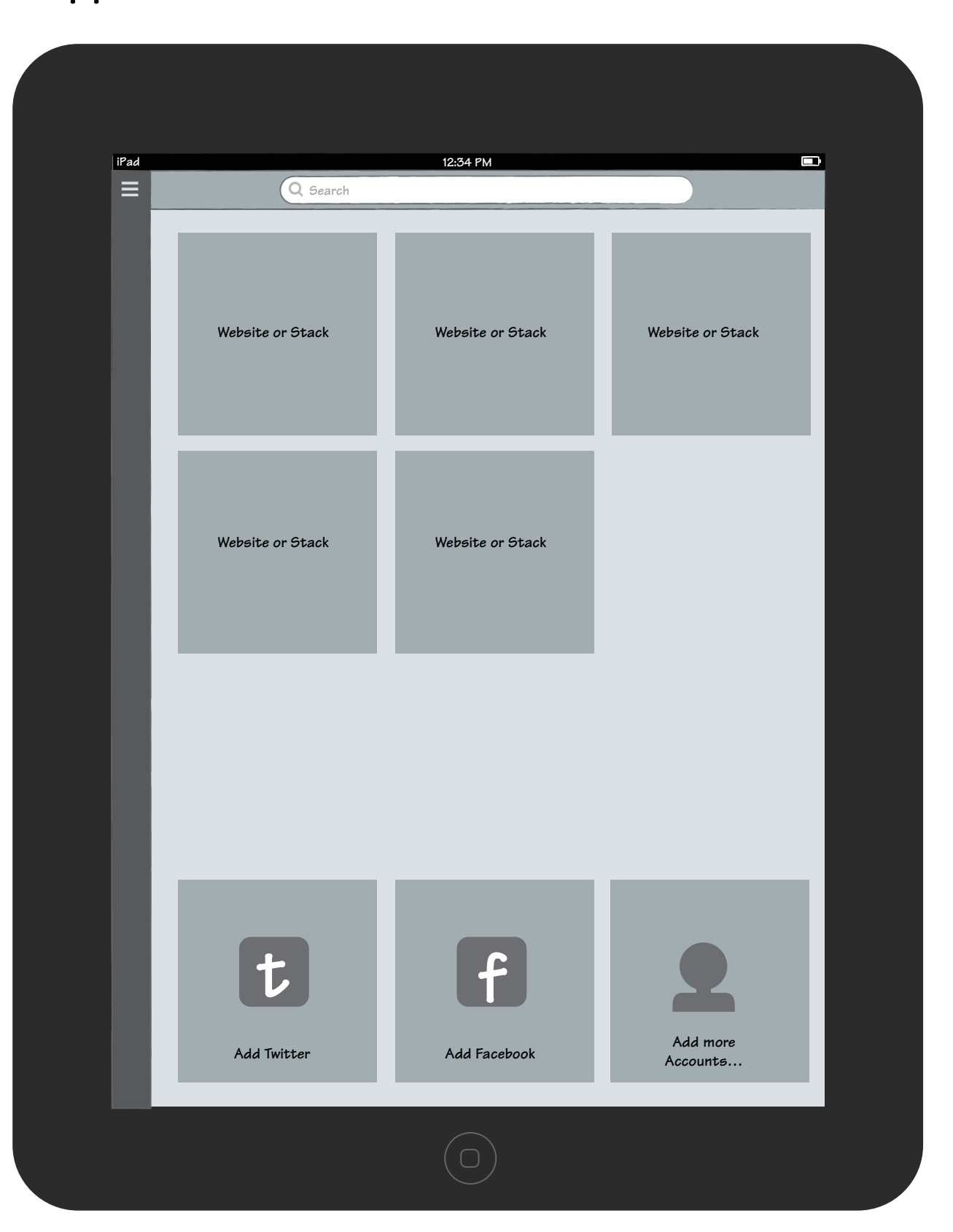

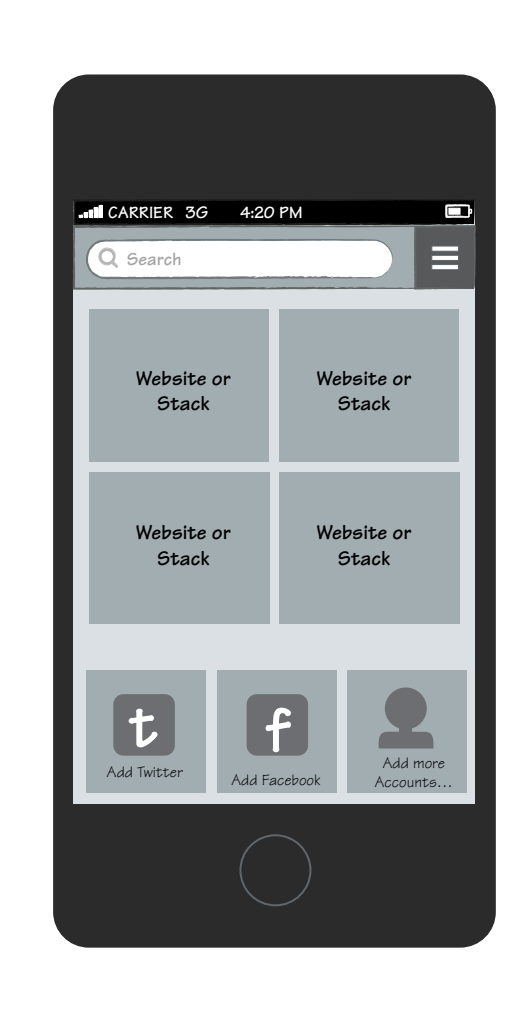

# **Pancake First Run - Option A**

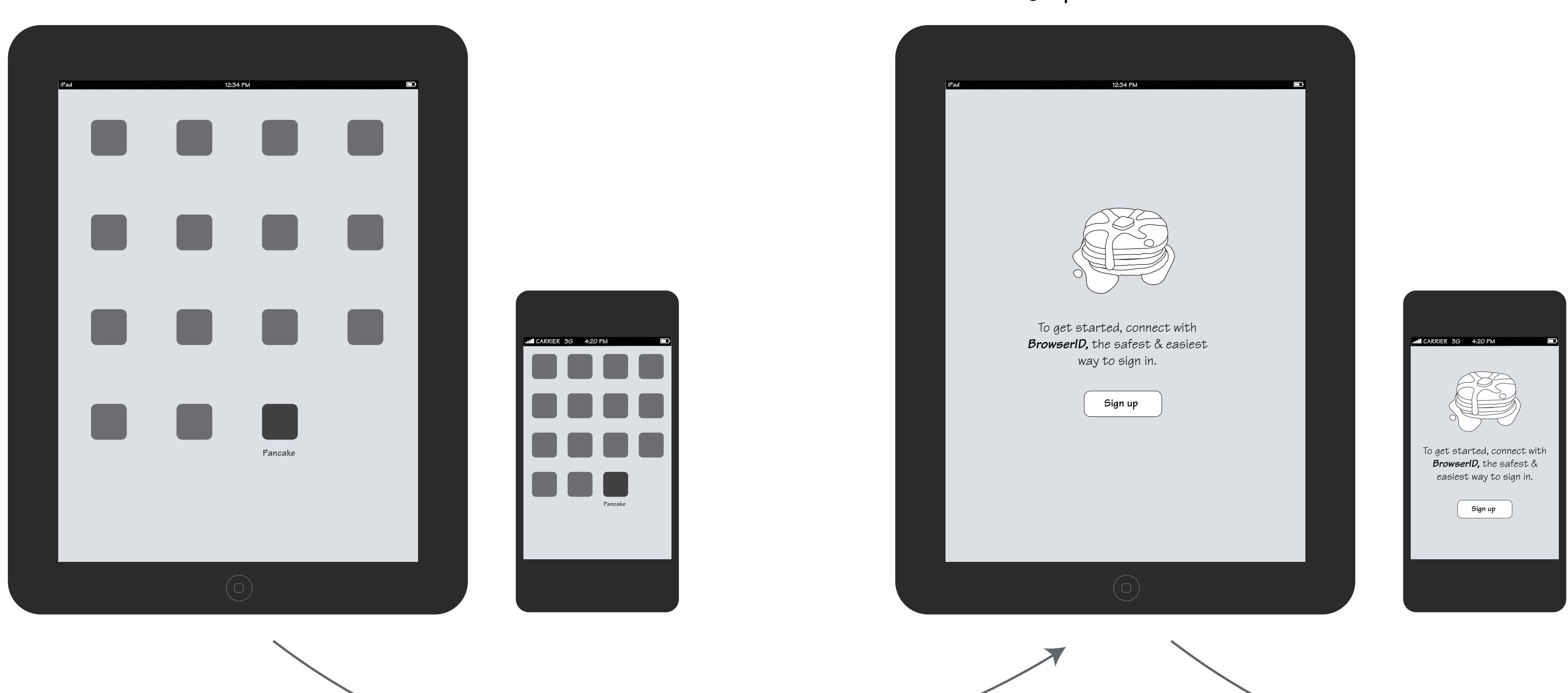

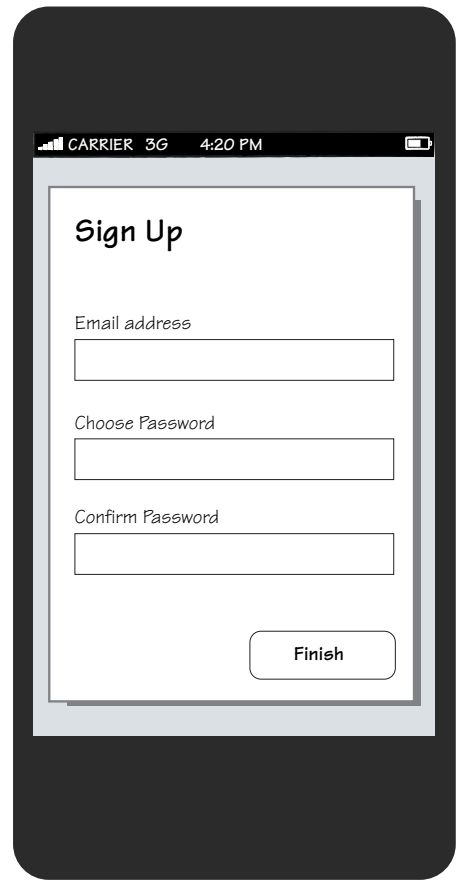

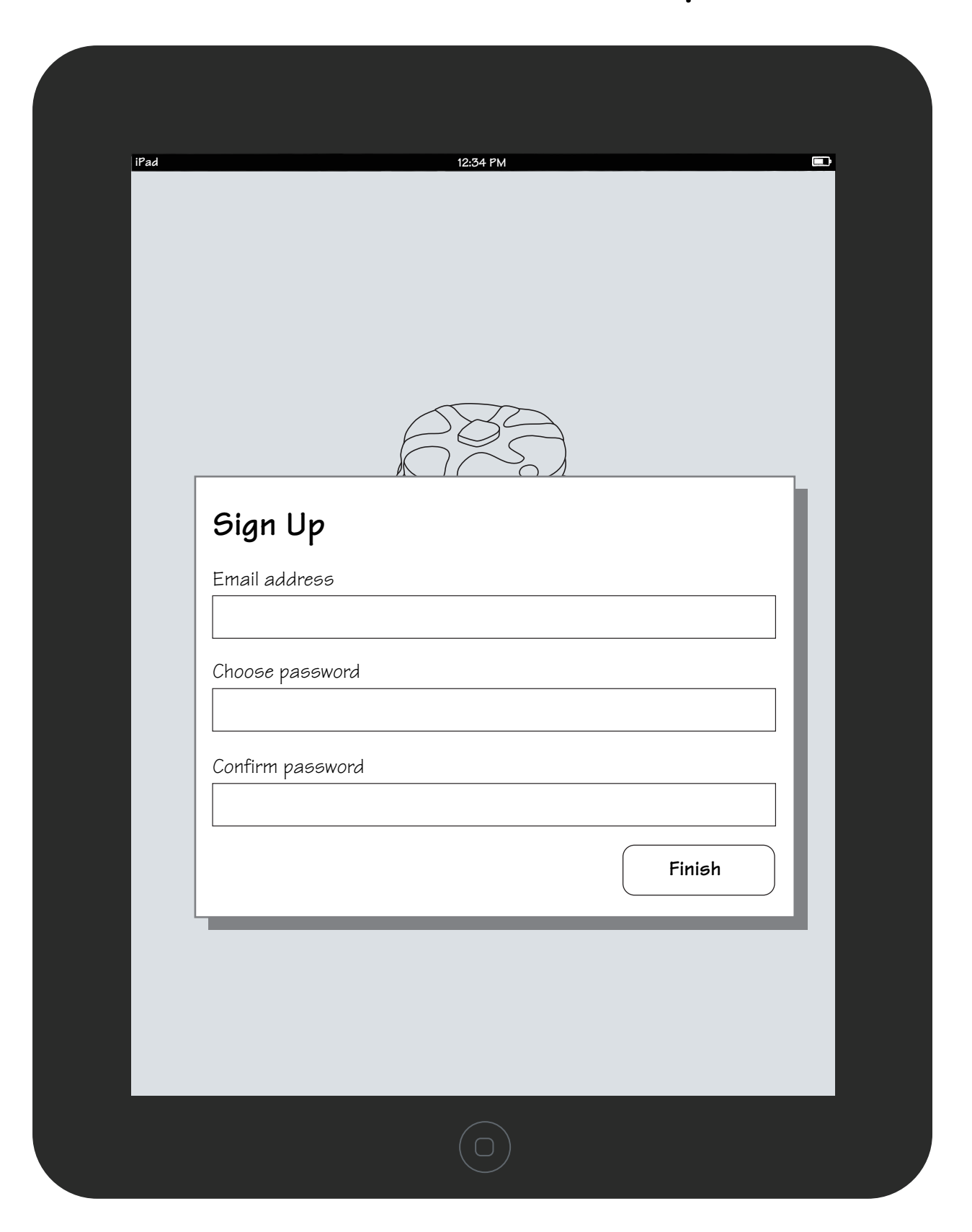

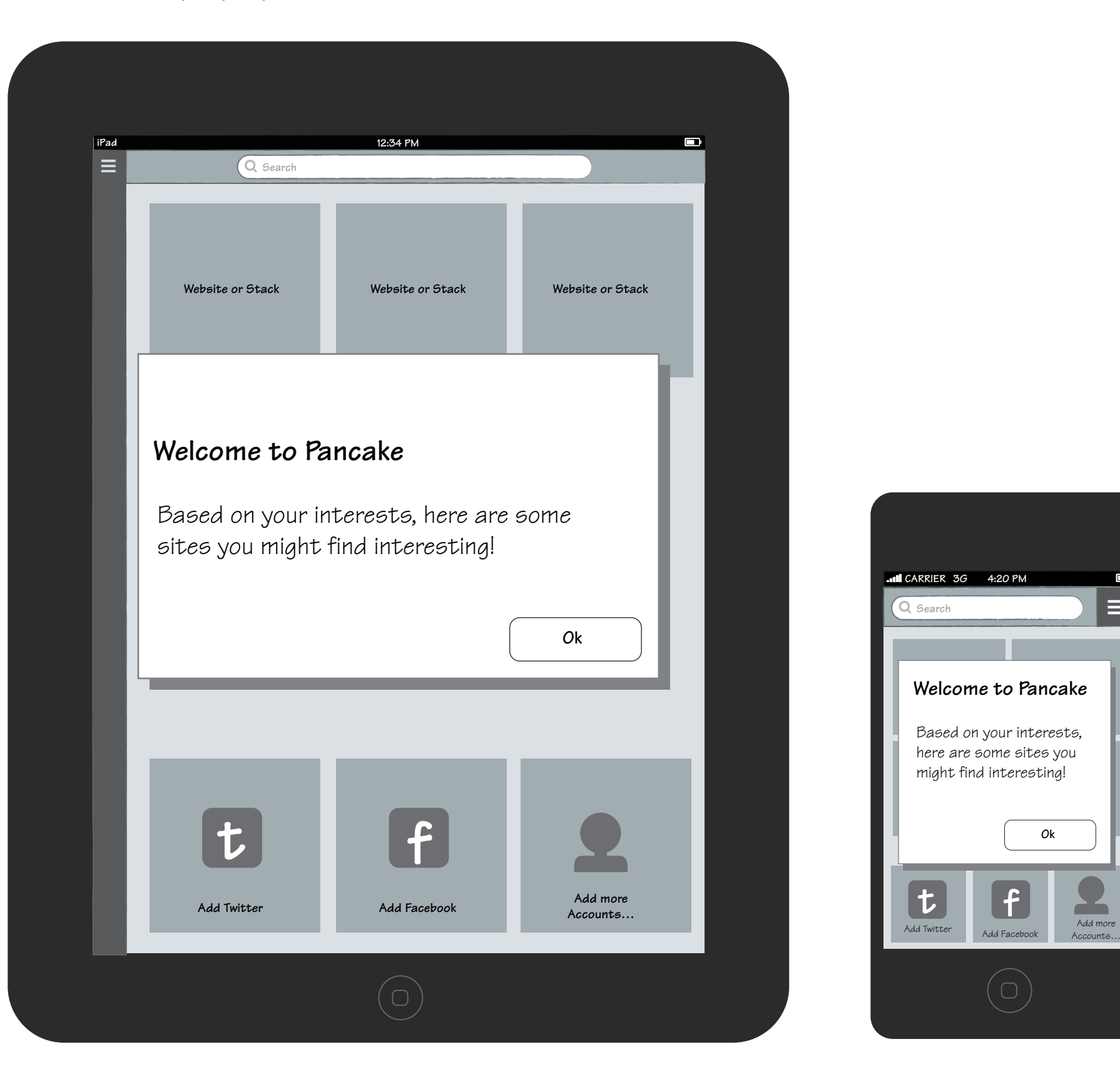

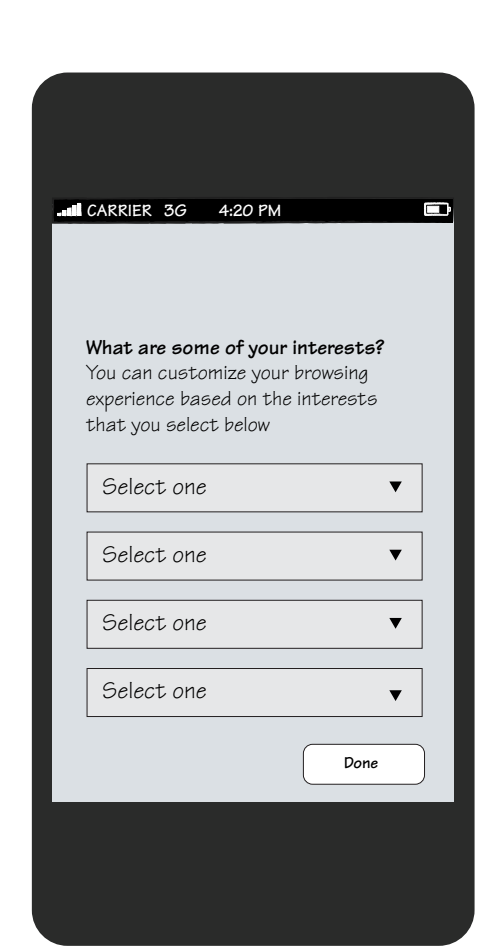

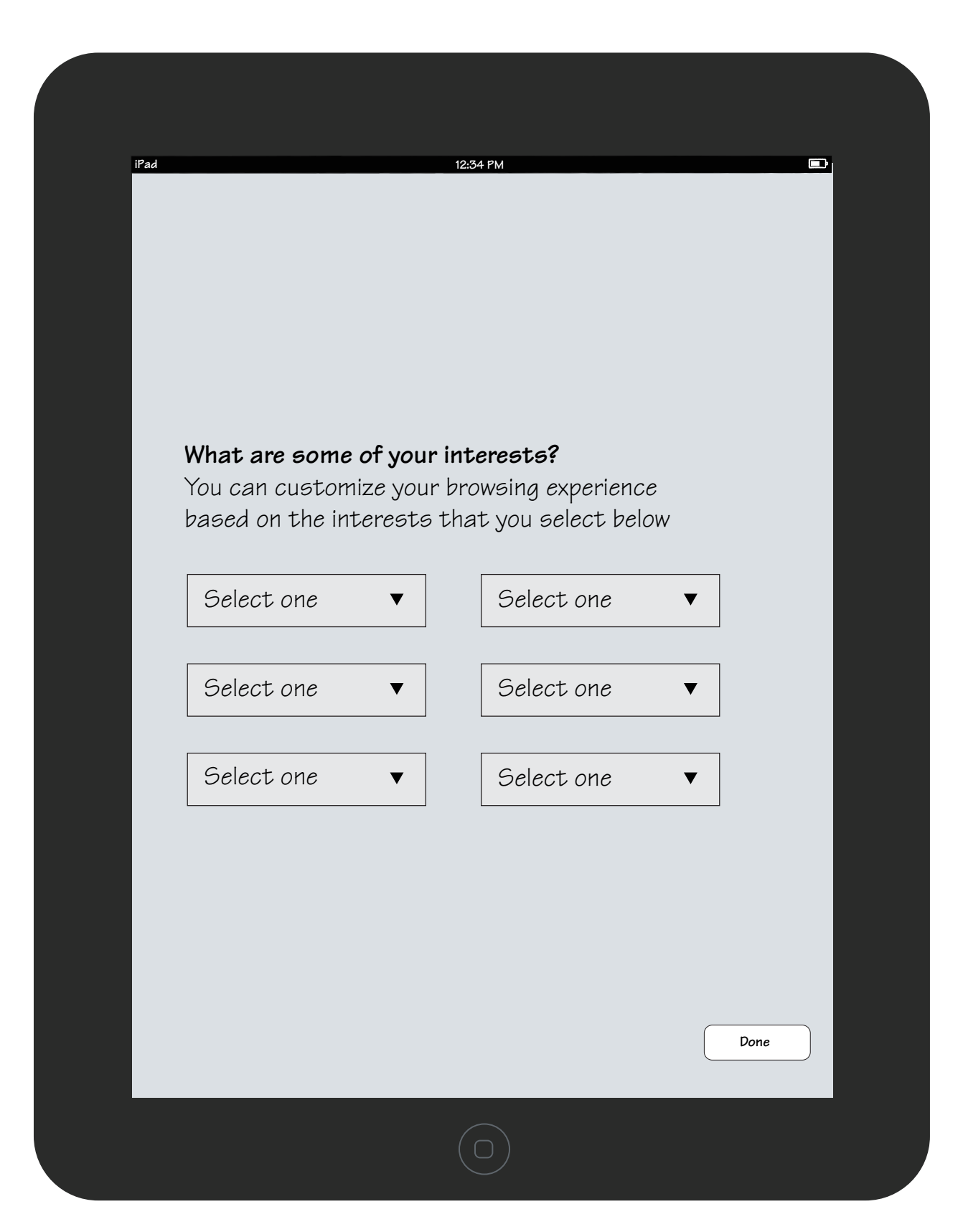

Add more

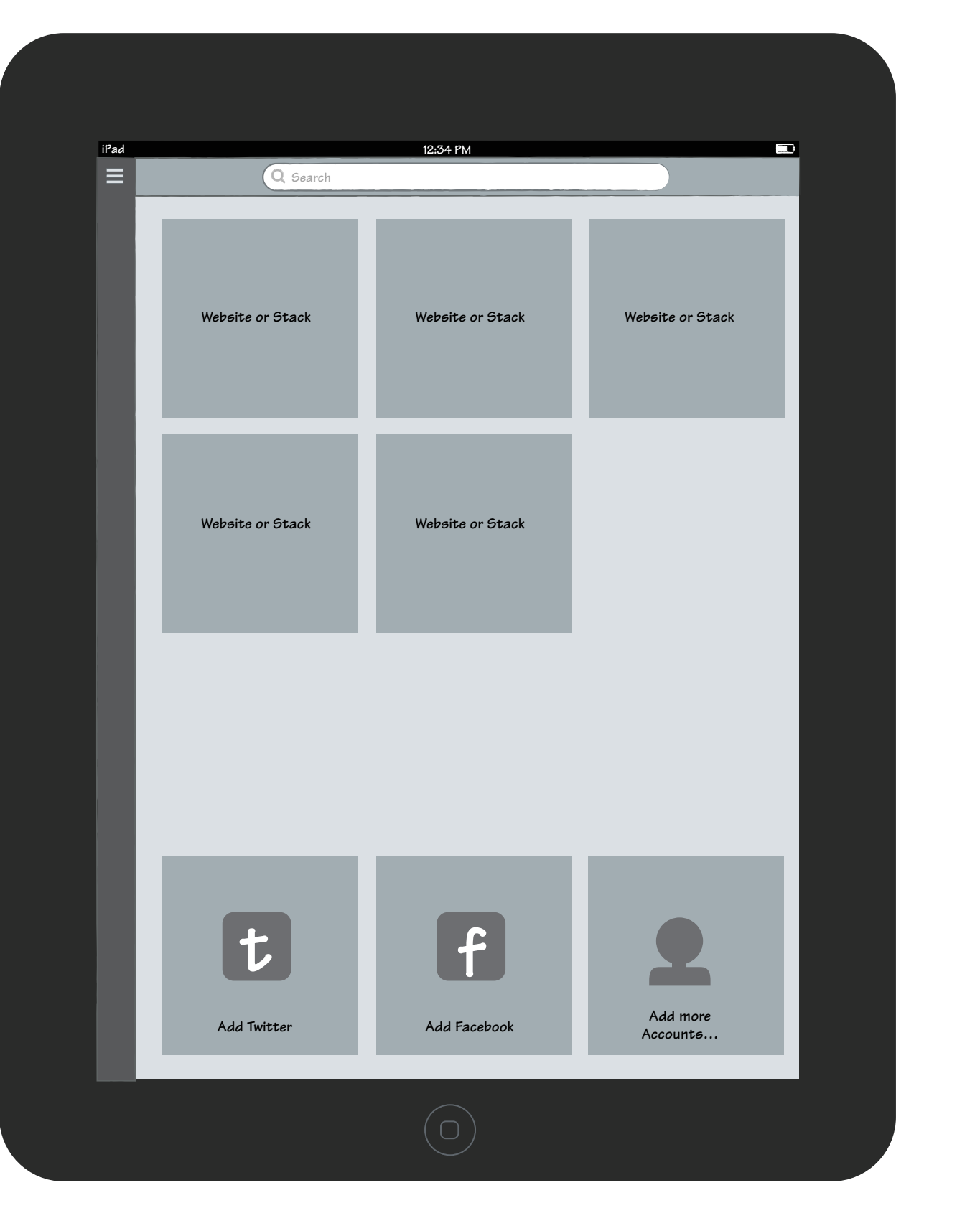

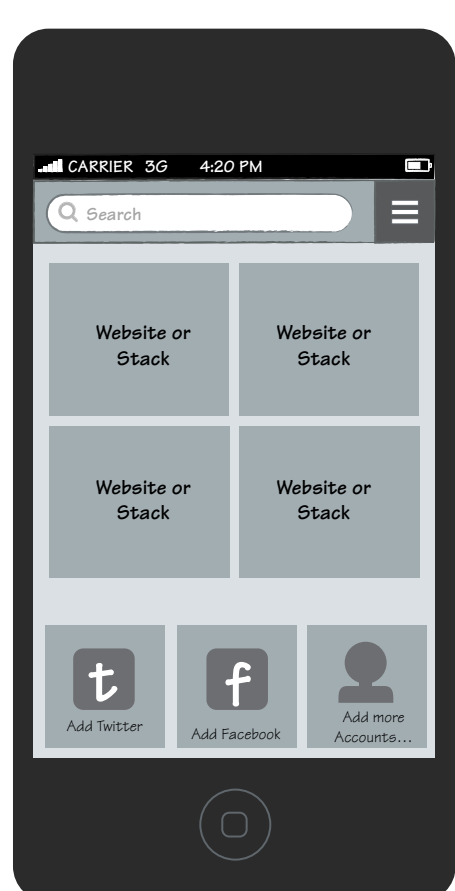

## **Welcome / signup screen Launch shortened BrowserID signup flow**

## **Allow users to enter the app, and confirm their email within 24-48 hours of signing up**

## **Add some areas of interest Welcome popup App, with tiles for adding accounts**

# **Pancake First Run - Option B (preferred)**